# <span id="page-0-1"></span><span id="page-0-0"></span>**Accessing the Internet as a Resource**

In this chapter, we describe three Internet-based information sources and explain how to access them, which will help you use the ProMAX® processing system productively and efficiently.

#### **In This Chapter**

- ➲ *[Downloading and Uploading Files with FTP](#page-1-0)*
- ➲ *Exchanging Information with Other ProMAX® Users*
- ➲ *Participating in or Viewing Technical Discussions*

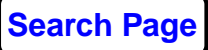

## <span id="page-1-0"></span>**Downloading and Uploading Files with FTP**

If you are on the Internet, you can download software fixes, software upgrades, enhanced menus, and helpfiles. You can also upload files. To download or upload files, access our anonymous File Transfer Protocol (FTP) Facility homepage on the Worldwide Web (WWW) to locate the files you need and then execute anonymous FTP.

## **Accessing Our FTP Facility Homepage**

Our new FTP Facility is located with the rest of Landmark software at the FTP site **lgcftp.lgc.com**. You can access our Anonymous FTP Facility homepage by using a web browser, such as Netscape or Mosaic; open the following document Uniform Resource Locator (URL):

#### **ftp://lgcftp.lgc.com/products/ProMAX**

**Note:** You can access the following explanations and instructions from a README file contained in the /products/ProMAX directory at the **lgcftp.lgc.com** site.

We created this site so we could store ProMAX® software fixes, software upgrades, enhanced menus, and helpfiles for you to easily access. You can use any of the software stored here; however, some of the software is for specific clients or beta testing.

## **Locating Files**

We placed all software fixes, software upgrades, enhanced menus, and helpfiles for a specific software version in a different subdirectory. For example, all files for version 2003.0 are located in /products/ProMAX/v2003.0.

Sub-directories under the version number adhere to the standard ProMAX® naming conventions.

We also include a README file for every software fix; each README file contains details about its corresponding file. Be sure to download the README file.

**Note:** We removed the outdated word advance from the directory structure naming convention.

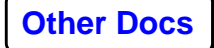

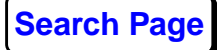

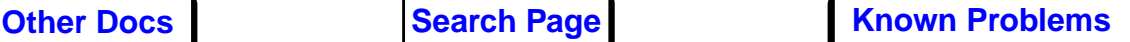

#### **Software Fixes and Upgrades**

Software fixes and upgrades are stored in the following subdirectories under the specific version number:

- ./rs6000/exe (IBM fixed executables)
- ./solaris/exe (Solaris fixed executables)
- ./sgimips/exe (Silicon Graphics 32-bit fixed executables)
- ./sgimips4/exe (Silicon Graphics 64-bit fixed executables)
- ./linux/exe (Linux fixed executables)

#### **Software fix file format**

A software fix is a file that contains a fix to the software; this fix results from us fixing an identified software bug. Each software fix has a corresponding README file, which explains what is fixed and how to use the file.

Software fixes are stored in the format:

- [Filename] [Bug ID].Z
- [Fiilename]\_README\_[Bug ID]

The filename is the executable filename. The bug ID is the number referenced in the Known Problems List file; it is the number in parentheses at the end of the process description.

#### **Software fix example**

The fixed executable and README file for a CGM Plot software would be stored in the following way:

- cgmplot.exe.2001.Z
- cgmplot.exe\_README\_2001

#### **Enhanced Menus and Helpfiles**

Enhanced menus and helpfiles are stored in the following subdirectories under the specific version number:

- ./port/menu (Fixed menus)
- ./port/help (Updated help files)

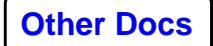

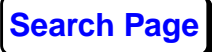

• ./port/help/rel\_notes/known\_problems.lok (Updated Known Problems list in FrameMaker format)

## **Downloading Files**

Once you know where the file you need resides, you are ready to execute FTP.

#### **Download Syntax**

To download a file into your current directory on your local machine, type the following commands at your Unix prompt:

**1. ftp lgcftp.lgc.com**

You will be prompted for a name and password; enter "anonymous" for your name and your e-mail address for your password.

**2. bin**

This signals a binary transfer.

**3. cd** [sub-directory containing file to be downloaded]

Change to the directory where the file you need resides.

**4. get** [name of file to be downloaded]

The file you request will be downloaded to your local directory.

**5. quit**

This logs you out after the transfer is complete.

#### **Example Download**

To download the patch fix exec.exe\_1978.Z and the corresponding README file exec.exe\_README\_1978 file into your current directory on your local machine, type the following commands at your Unix prompt:

**1. ftp lgcftp.lgc.com**

Name (e-mail address): **anonymous**

Password: **geo@company.com**

- **2. bin**
- **3. cd /products/ProMAX/v2003.0/solaris/exe**
- **4. get exec.exe\_README\_1978**
- **5. get exec.exe\_1978.Z**
- **6. quit**

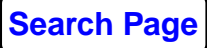

## **Uploading Files**

Once you know where the file you need resides, you are ready to execute FTP.

### **Upload Syntax**

To upload a file from your current directory on your local machine to the ftp directory /pub/ProMAX, type the following commands at your UNIX prompt:

#### **1. ftp lgcftp.lgc.com**

You will be prompted for a name and password; enter "anonymous" for your name and your e-mail address for your password. Make sure you are executing **ftp** from the directory in which your file is located.

**2. bin**

This signals a binary transfer.

**3. cd /pub/ProMAX**

This sets you into the ProMAX® storage area.

**4. put** [name of local file to be uploaded]

The file you request will be put in /pub/ProMAX®.

**5. quit**

This logs you out after the transfer is complete.

**Note:** Please put the support log ID in the name of the file being uploaded. This helps us track who this file belongs to. Your ProMAX® support representative should provide you with this number.

If your file is larger than 2 MB, please compress it using the UNIX **compress** command before uploading. We automatically delete all transferred files once they are seven days old.

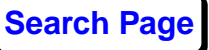

## **Example Upload**

**1. ftp lgcftp.lgc.com**

Name (e-mail address): **anonymous**

Password: **geo@company.com**

- **2. bin**
- **3. cd /pub/ProMAX**
- **4. put DMO\_Input\_15400.tar.Z**
- **5. quit**

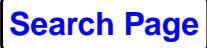